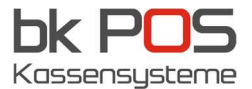

## HIOPOS Anleitung – MwSt. Änderung

Die Änderung muss zu dem Zeitpunkt gemacht werden, wo sie die Steuer ändern möchten. Somit z.B. am 1 Januar (oder halt schon Ende Dezember nach ihrem letzten Tagesabschluss).

1. Melden sie sich mit Ihrem Benutzer + Passwort an

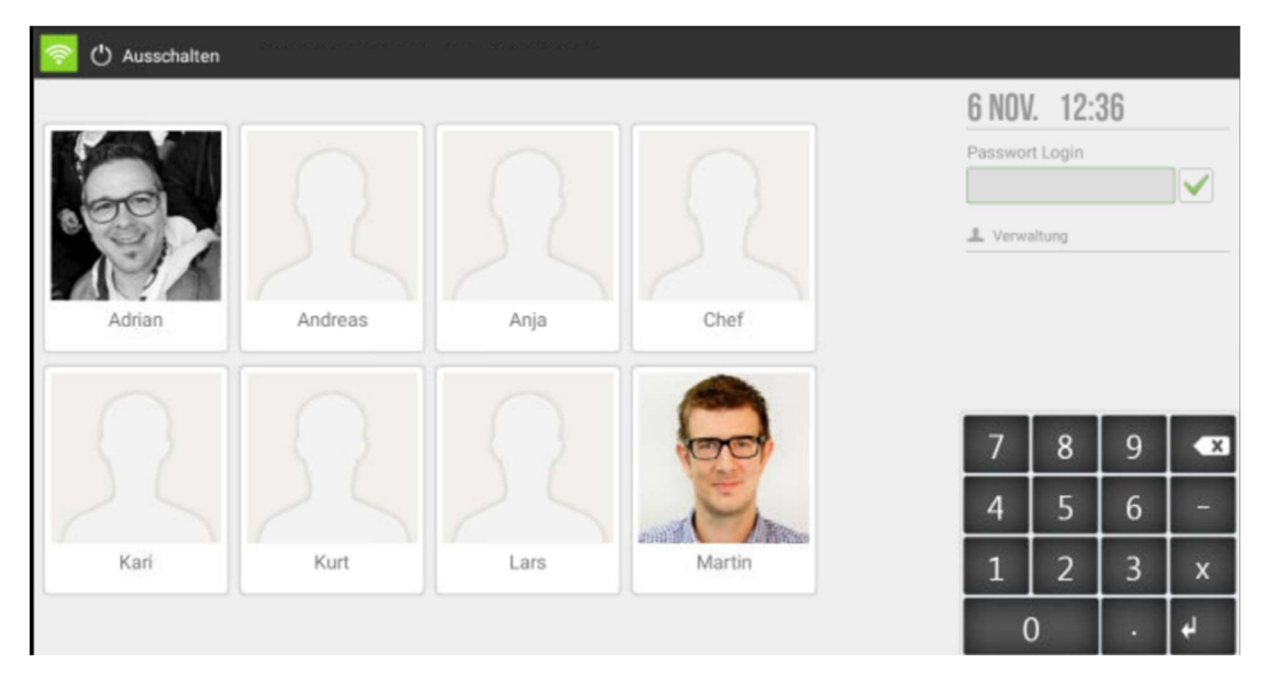

2. Klicken sie auf "Verwalung" und dann "Konfiguration"

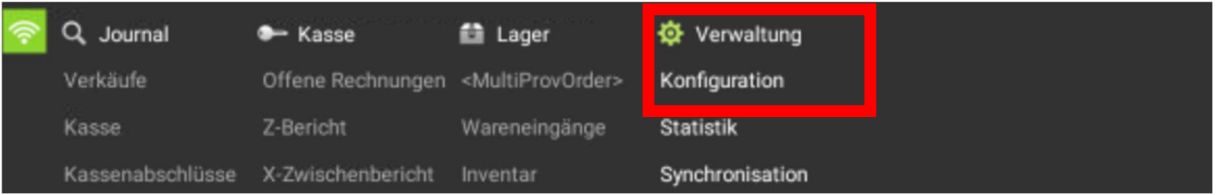

3. Steuern anklicken

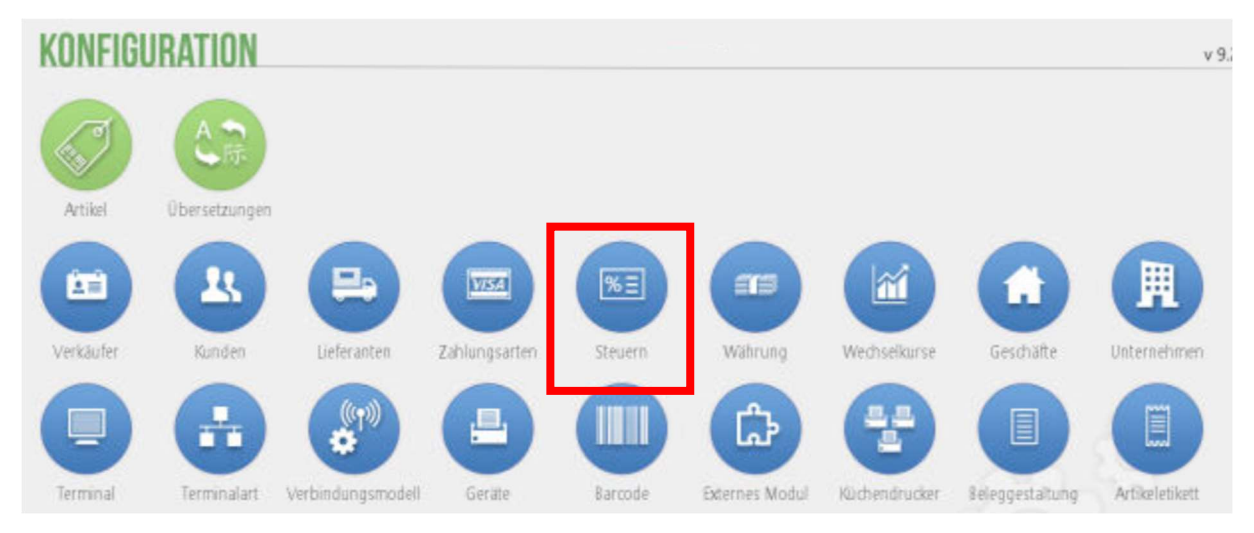

## info@bkpos.ch | bk POS GmbH | Wassergrabe 6 | 6210 Sursee

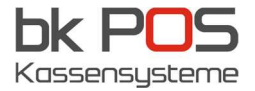

4. Wählen sie z.B. die Zeile MwSt 7.7% aus.

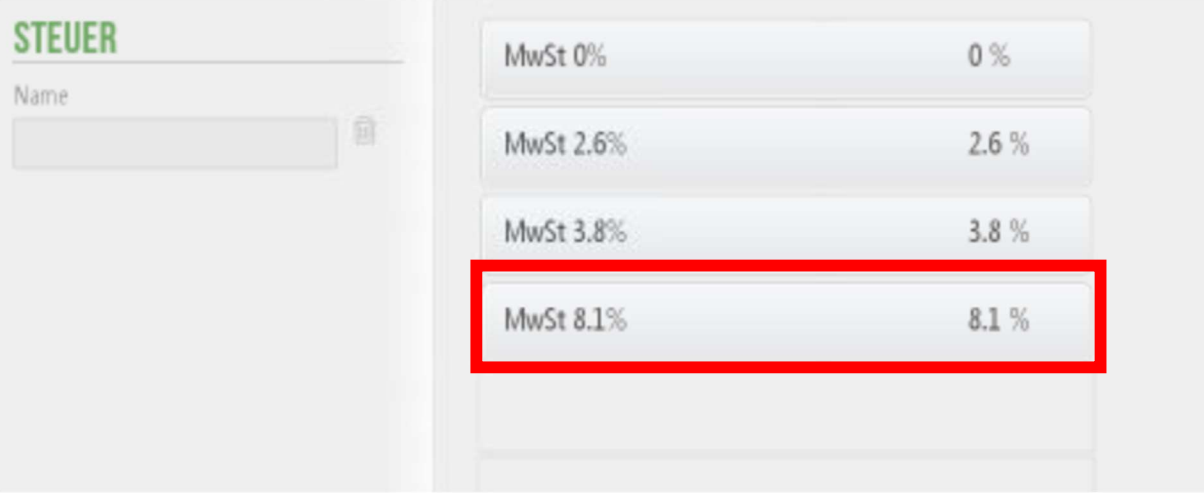

Wichtig: Ändern sie jetzt den Namen auf MwSt 8.1% und anschliessend auch den Prozentsatz auf 8.1% anpassen! Nach der Änderung klicken sie oben rechst auf "Speichern"

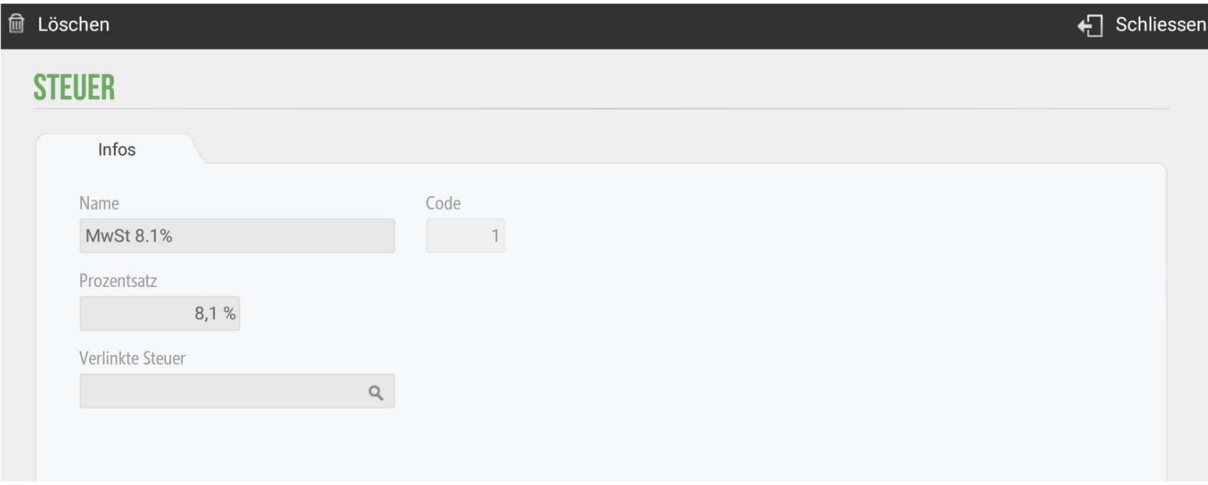

Diesen Vorgang wiederholen sie auch für die Steuersätze 2.5% (auf 2.6%) und 3.7% (auf 3.8%) falls diese Sätze für sie relevant sind.

5. Klicken sie anschliessen so of auf "Schliessen" bis sie wieder auf dem Verkaufsbildschirm angelangen. Klicken sie nun auf ihren NAMEN oben rechts, beenden sie das Programm und starten die App neu. Jetzt sind die Steuersätze geändert.